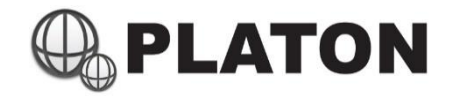

IP PBX

Administrator's Manual

For CS-2200 / CS-3200 / CS-4200

Version : 1.2 Date : 15 Jun 2017

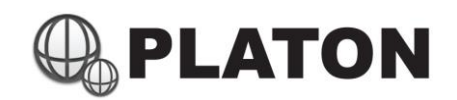

#### **Table of Contents**

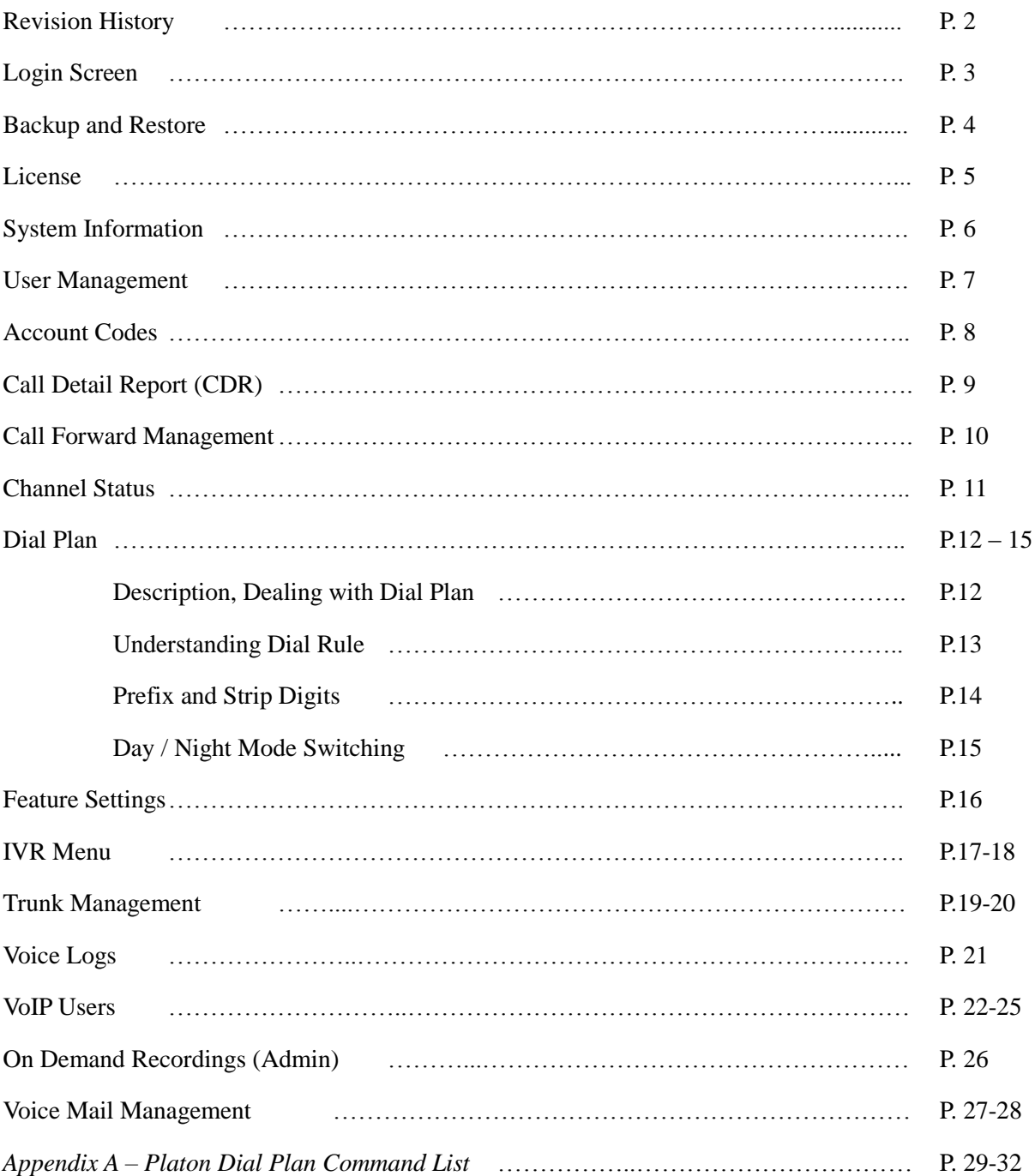

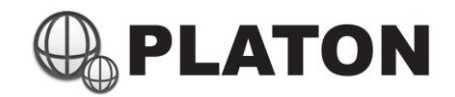

### **Revision History**

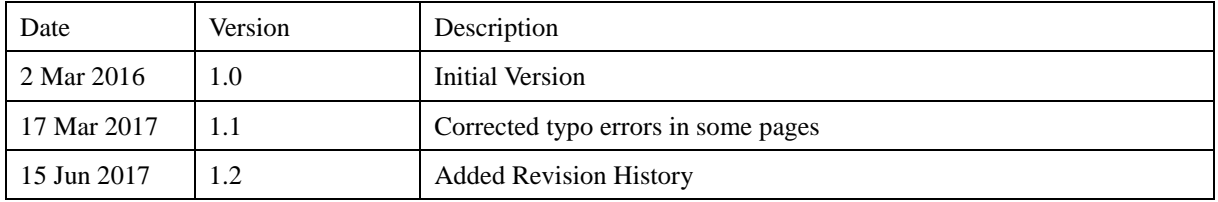

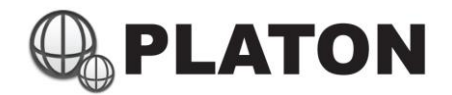

#### **Login Screen**

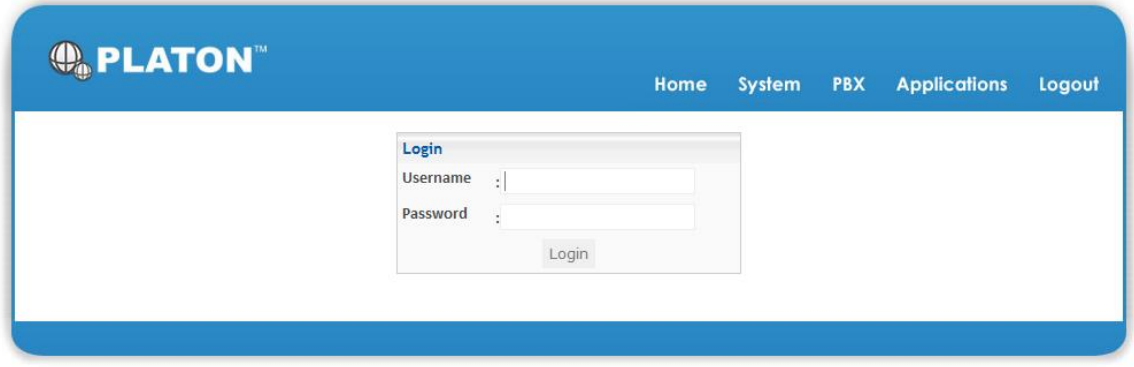

1) Type in Username and Password (Case sensitive)

2) Press "Login" button to Login\

\*\* System will lock the user account if user input a wrong password for more than 3 times, please use "User Management" module to unlock the user.

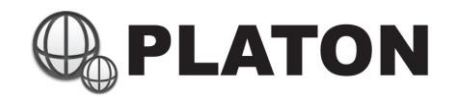

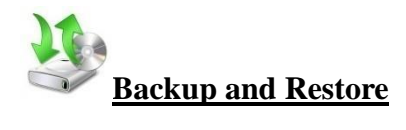

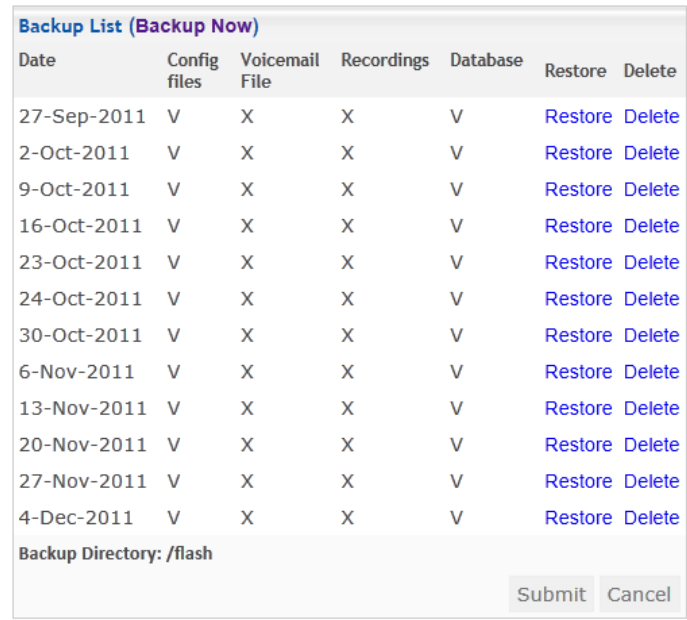

System create backup for sytem configurations and database data, users may also create backup or restore data through this module.

#### Create Backup / Restore from backup

1) Backup: Click on "Backup Now" located at top part of backup list table

Restore: Click on "Restore" on the desired restore date.

2) Select the items need to backup or restore

- Config Files : System Configurations
- Voicemail Files : User's Voicemail
- Recordings : Voice Logs (including Queue Voice Logs if available)
- Database : System Database (e.g. User List, Voicemail Accounts…etc.)

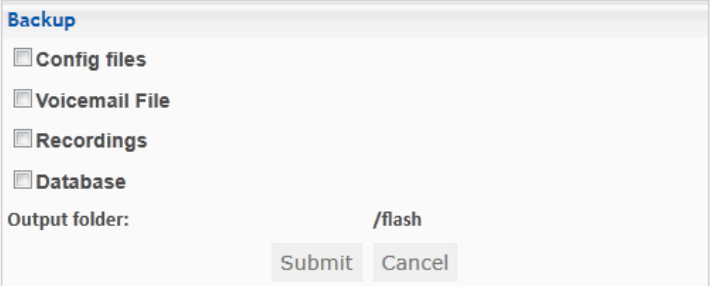

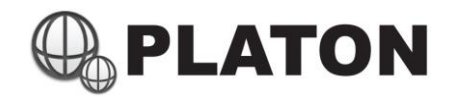

**License**

E

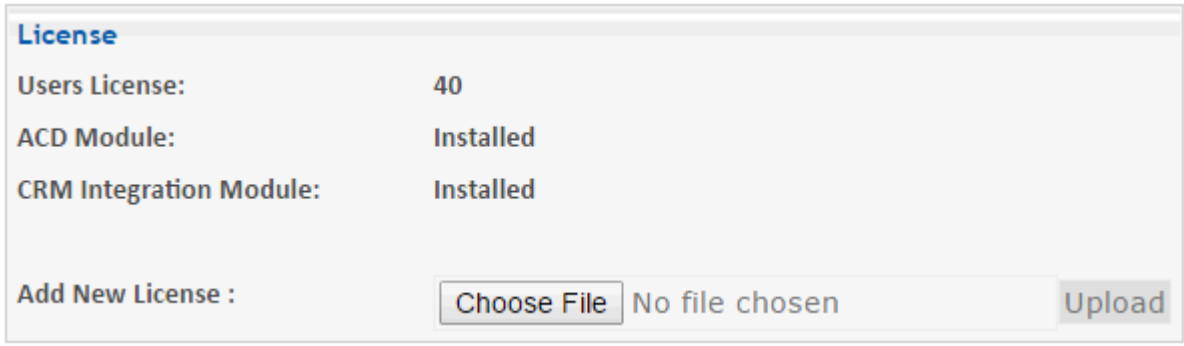

License module shows the license installed on the system

Users License : License for connecting IP Phone (including desk phone, soft phone, mobile apps..etc.) Each device requires one individual extension, each extension requires one individual license. ACD Module : License for ACD (Automatic Call Distribution) module, features including: ● ACD Agent Status **•** ACD Wallboard **•** Agent Activity Log ● Agent Attendance Report ● Agent Login/Logout Agent Management • Agent Statistics Queue Management • Queue Statistics

• Queue Voice Logs

CRM Integration module: License for CRM Integration (Call popup with contact matching fetures)

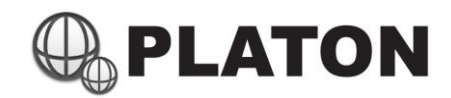

# **System Information**

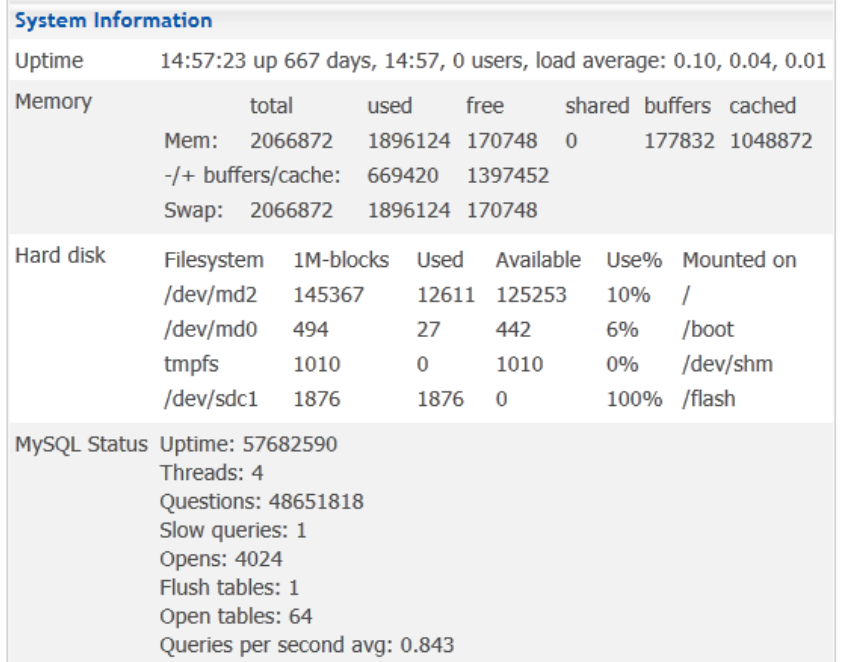

System information module displays the most current system status and information such as Uptime, Memory usage and Internal Storage usage.

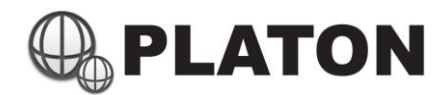

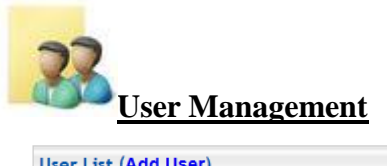

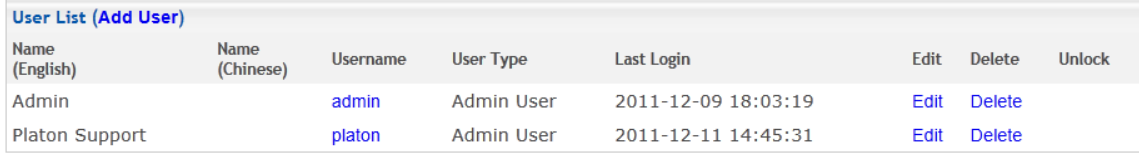

User Management module manages users for logging into the Platon® Web Interface.

#### Create/Add User

- 1) Press the "Add User" link located at top part of the user list table
- 2) Input User's information including Name, Username, Password and select user's permission (Hold "Ctrl" key to select multiple items in Permissions section)
- 3) Click "Submit"

#### Edit User

1) Press "Edit" link for the appropriate user and modify the user's information or permission

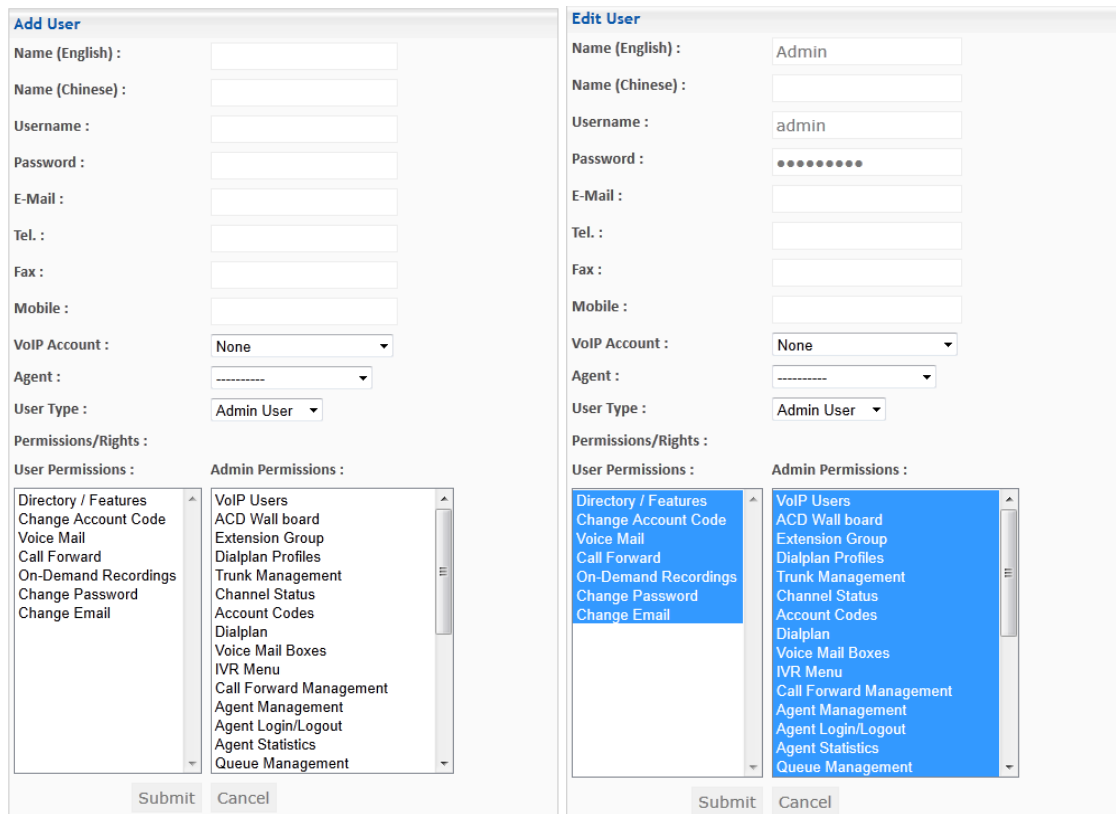

#### Unlock User

1) If user tried to login with incorrect password for more than 3 times, system will lock the user's account, to unlock, click on "Unlock" link for appropriate user.

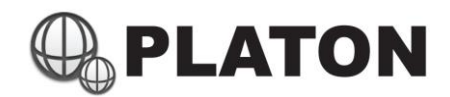

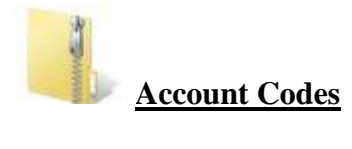

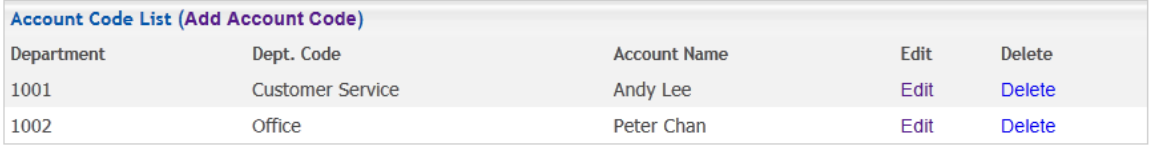

To protect from IDD abuse, Account Code can be setup for each user, system will prompt for account code when user tries to dial IDD.

#### Create Account Code

- 1) Press "Add Account Code" link located at top part of the user list
- 2) Input User's information and Account Code and click "Submit" buttoon.
	- Department : The Department name for the user (This field is Optional)
	- Dept. Code : Department Code for the user (This field is Optional)
	- Account Name : Select the appropriate user from the list, if user is not within the list, please add a user in "VOIP Users" module
	- Account Code : Account Code for the user, it should be unqiue within the whole system

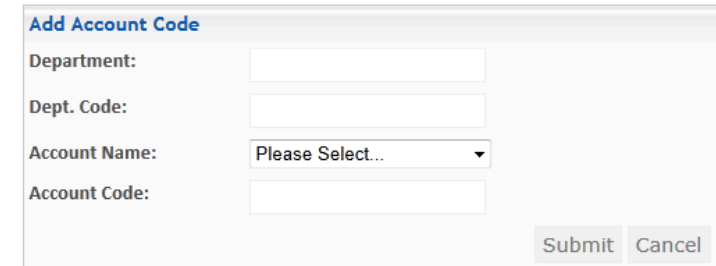

#### Edit Account Code

- 1) Press "Edit" link for appropriate User
- 2) Change account information and click "Submit" button

\*\* After Account Code is created, please add "Prompt for Account Code" action in Dial Plan for any IDD related dial rule

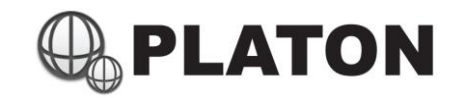

## **Call Detail Report (CDR)**

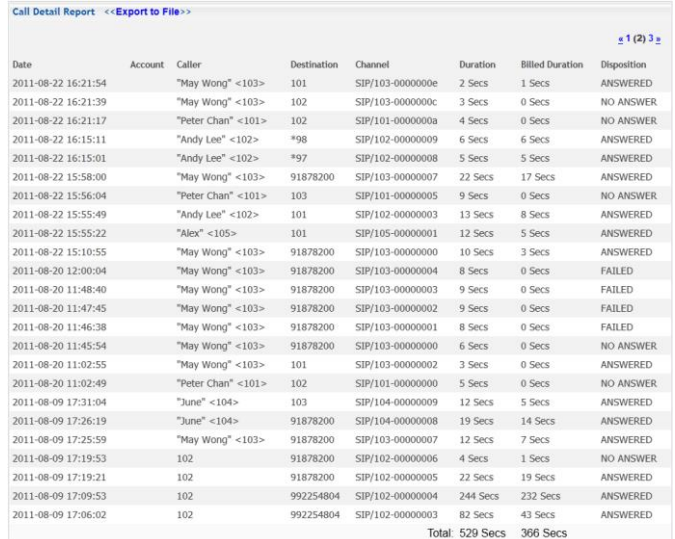

Call Detail Report shows all the inbound and outbound call history, users may use this module to search the call history from certain critireas such as "Caller", "Destination and Date. Search results can be listed in web-based format or even exported to Excel compatible CSV (comma separated values) format.

#### Searching/Export Call History

1) Input the search critirea such as Caller (called from), Destination (called to) and period of call report, please note that if no search critirea, system will show all call history.

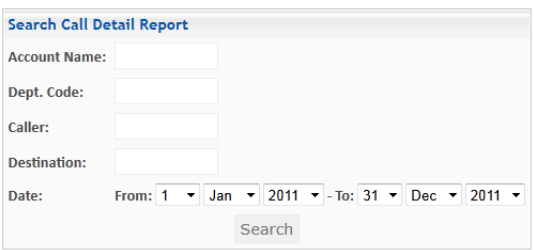

#### 2) The table shows the call details:

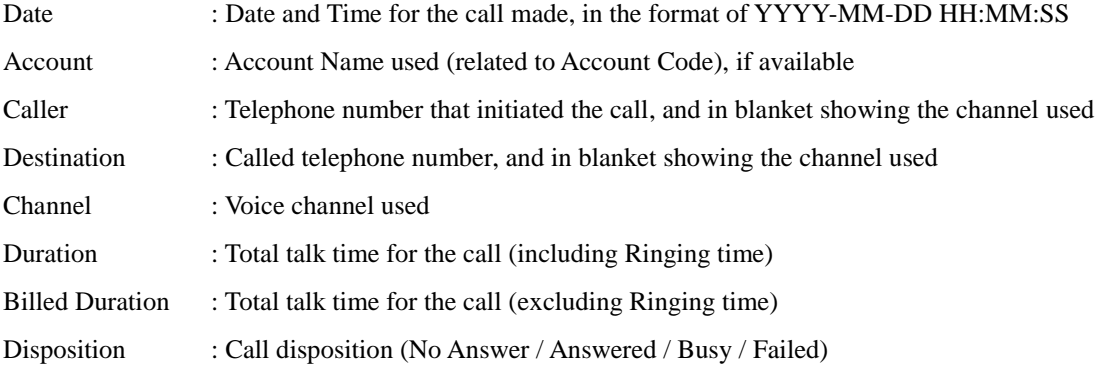

3) Click on "Export to File" (located on top of the table), to export the data to Excel format file.

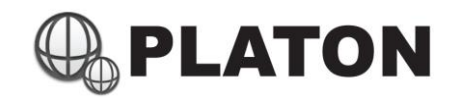

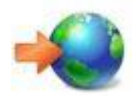

# **Call Forward Managemnet**

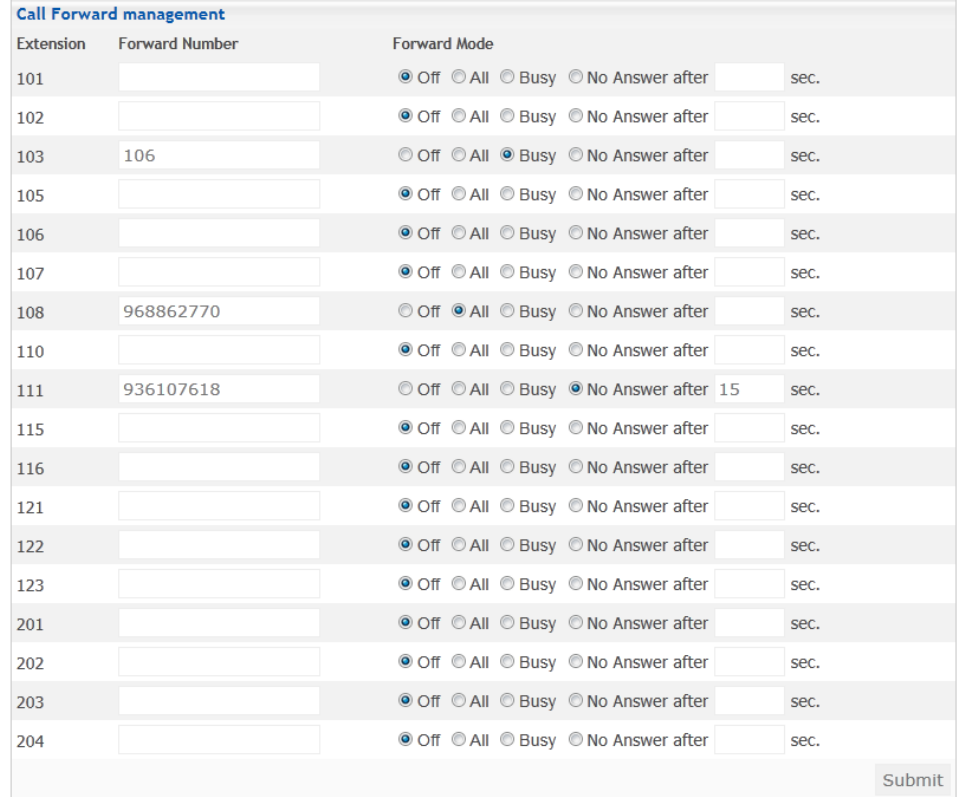

Administrators may control user's extension call forward setting through this page.

Extension : Extension number to do call forward

Forward Number : Call forward destination

Forward Mode : Call Forward Modes

- $\bullet$  Off : No Call Forward
- All : Forward All Calls to specific telephone number
- Busy : When extension is busy, call forward to specific telephone number
- No Answer : When extension rings for specific time (specified in next field) and user did not answer, call will be forwarded to specific telephone number

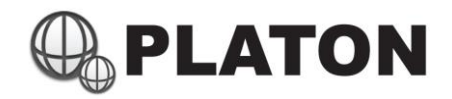

#### $\frac{1}{\sqrt{2}}$ **Channel Status**

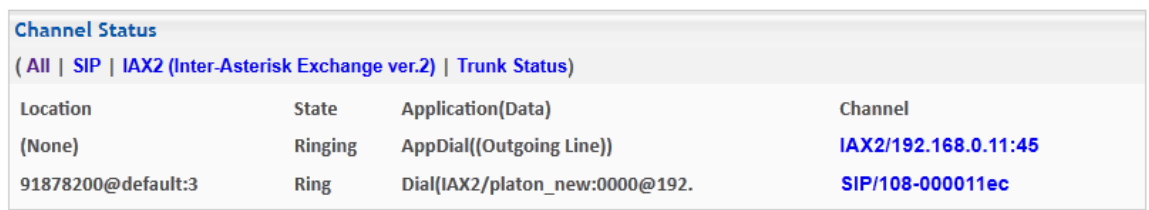

This page shows the system active calls, users may hangup any of the listed channel by clicking on the channel link, system will prompt for hang-up confirmation, click "Yes" to confirm hang-up the specific channel

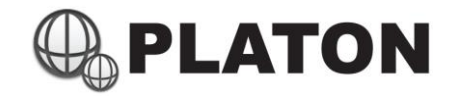

## $\mathcal{L}_{b}$ **Dialplan**

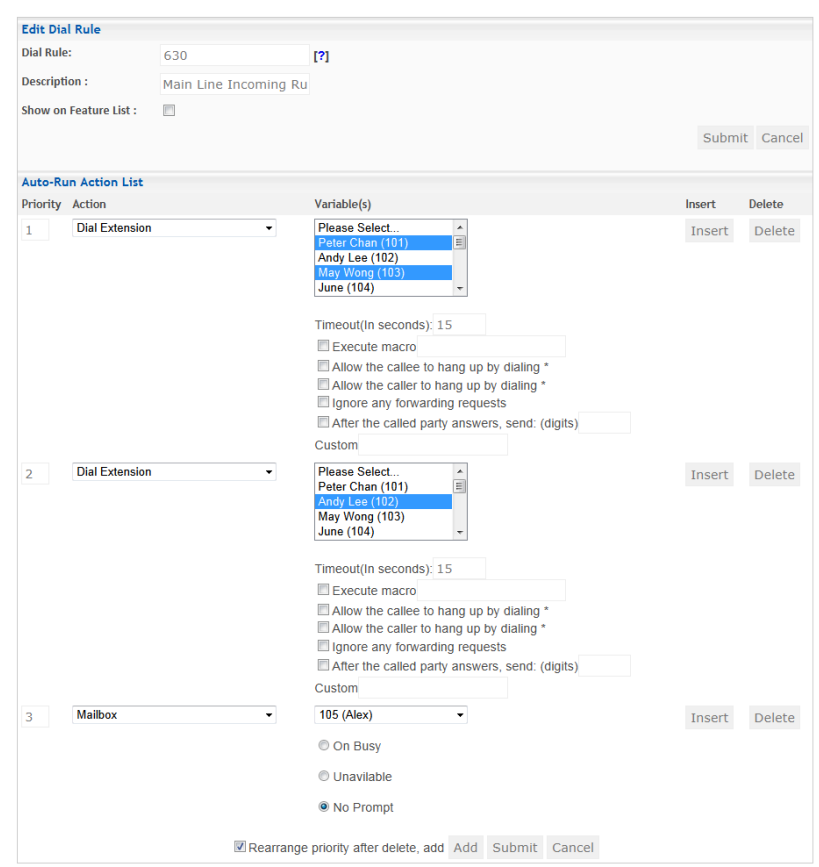

Dial Plan module controls all the outgoing dial rules and incoming call routes.

When performing outgoing calls, system will check the dial rules within the assigned dial plan group (extension dial plan group is assigned within the VoIP Users module), if a dial rule is matched, the system will run the commands within the dial rule setup.

When an incoming call arrives, system will check for incoming calls dial plan group (usually is "pstn" group). For analog trunk lines, the call will arrive at "s" dial rule; for digital trunk lines (including IDAP/T1/E1/SIP/IAX Trunks), digit send will be received as dial rule, e.g. if the digit send from the trunk is 630, the system will run the commands in "PSTN" dial plan group, with dial rule 630.

#### Dealing with Dial Plan

When the number dialed or digit sent from trunk matches the dial rule, the call will be routed within the "Auto-Run Action List" from the first command to the last command until any of the command pickup the call. In the screen example shown above, when the system received digit sent from trunk is 630, the system rings the extensions "Peter Chan (101)" and "May Wong (103)" for 15 seconds, if no one picks up, the system will ring the extension "Andy Lee (102)" for another 15 seconds, if still no one answers, the system will redirect the call to Mailbox of "105 (Alex)" with no prompt. For a complete list of Dial Plan commands and its descriptions, please refer to **Appendix A – Platon Dial Plan Command List**

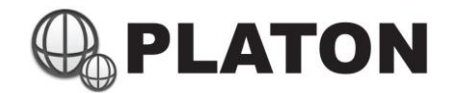

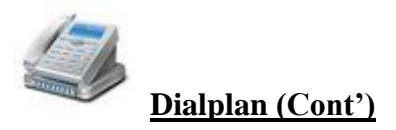

Understanding Dial Rules

Dial rules can be setup to match with several dial digits or digits send. Dial rule can be expressed as:

**X** matches any digit from 0-9

**Z** matches any digit from 1-9

**N** matches any digit from 2-9

**[1237-9]** matches any digit or letter in the brackets (in this example, 1,2,3,7,8,9)

**.** wildcard, matches one or more characters

Here are some examples:

- Example 1 : **1XX** dial rule matches any dial digits or digits send with 3 digits and starting with the digit "1"
- Example 2 : **[123XX]** dial rule matches any dial digits or digits send with 3 digits and starting with the digit "1" or "2" or "3"
- Example 3 : **[13-5XXX]** matches any dial digits or digits send with 4 digits and starting with the digit "1" or "3" or "4" or "5"

Eaxmple 4: **9XX.** matches any dial digits with at least 4 digits and starting with "9"

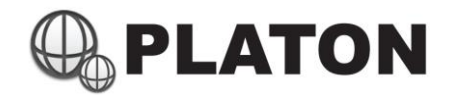

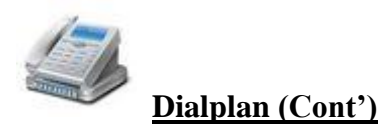

#### Prefix and Strip Digits

When dial command comes with "Prefix" and "Strip Digits", dial rule can be modified automatically to match with the command. In this example, we'll show the command "Dial Extension".

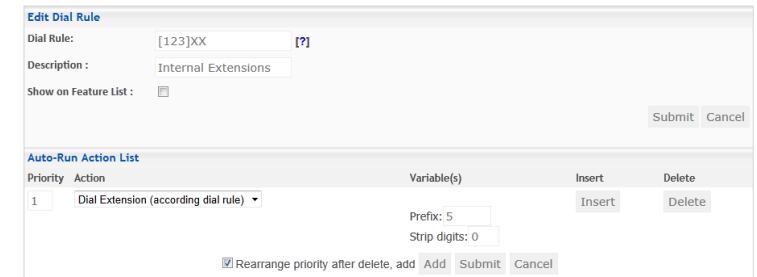

In this dial rule, [123]XX, it matches any dial digits or digits send with 3 digits starting with "1" or "2" or "3", that's mean any digits within 100 – 399. With "Dial Extension (according to dial rule)", Prefix set to "5" and no strip digits. The system will dial the extensions 5100 – 5399, since the "Prefix" setting adds the specified digit "5" in front of the dialed digits or digits send.

Here is another example, with dial rule **76XX**, prefix "1" and strip digits "2", the system will convert the dial string from 76XX to 1XX, since strip digits removes the number of digits specified (in this case is 2) from the front and add the prefix "1" in front.

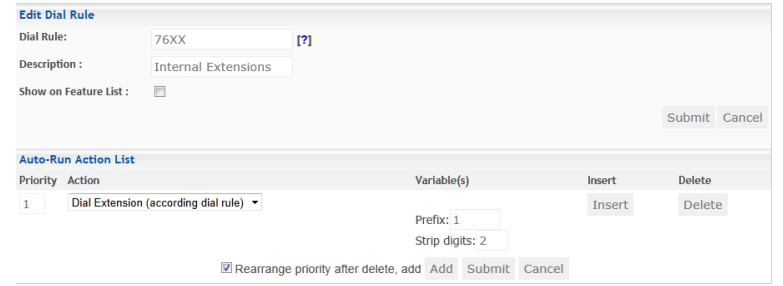

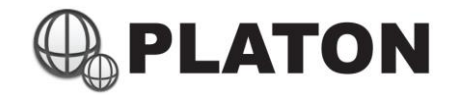

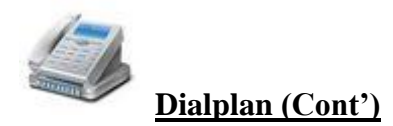

#### Day / Night Mode Switching

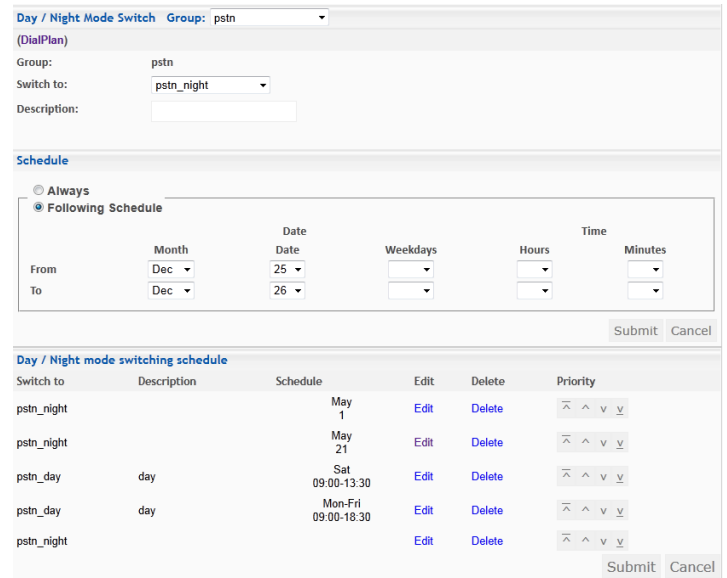

Day / Night Mode Switching allows the system to switch to different dial plan group to perform different actions for the calls. An example of Day / Night Mode usage is to setup different call routes for operation hours and nonoperation hours, company might want to ring the receptionist's phone during operation hours and re-direct the call to IVR system for non-operation hours.

#### Setting up Day/Night Mode for incoming calls

- 1. Define two dial plan groups (e.g. pstn\_day and pstn\_night) for different modes
- 2. Go to dial plan group for incoming calls (usually "pstn" group), and click on "Day / Night Mode Switch" (located under the "Dial Plan Group" selection box)
- 3. A screen similar to above screen example should be shown, select the group to be switched, e.g. if you're setting up night mode, select "Switch to: pstn\_night"
- 4. Within the "Schedule" section, select the schedule for the profile to be run. You may specify to run night mode all the time, but add on top for specified schedule to run day mode.

#### Example Setting:

- 1. Add "pstn\_night" as "Always" in schedule
- 2. Add "pstn\_day" for the schedule Mon Fri,  $09:00 18:30$
- 3. Move the priority of "pstn\_day" schedule on top of "pstn\_night"

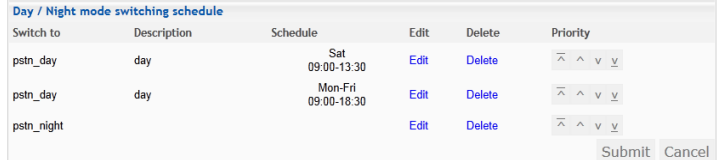

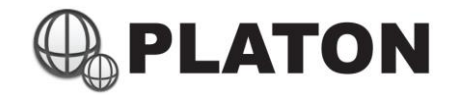

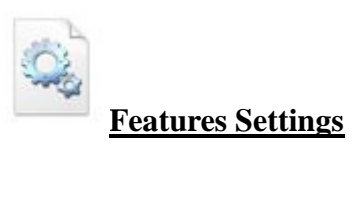

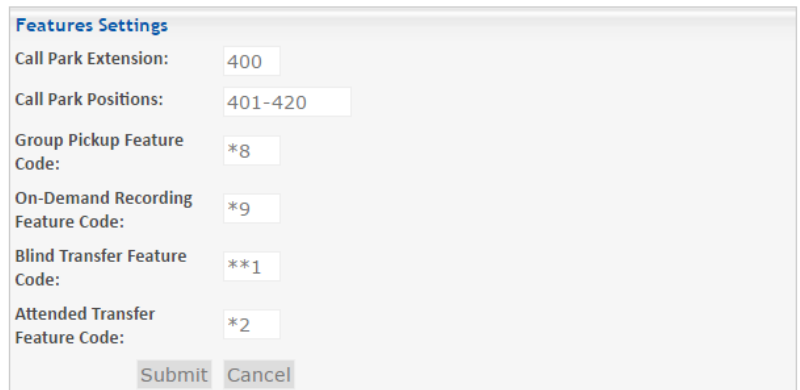

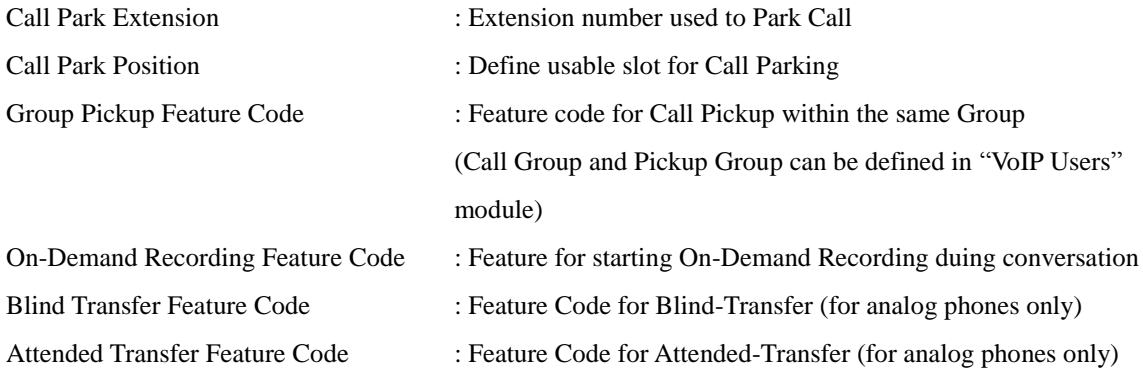

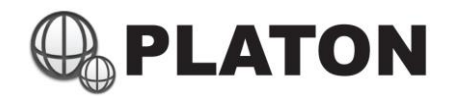

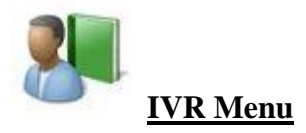

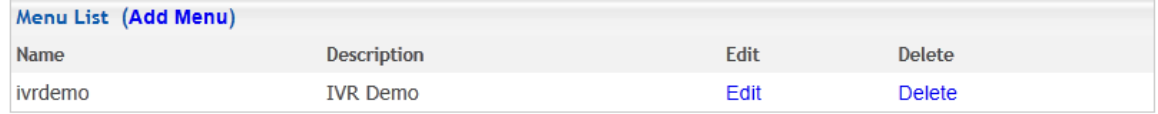

To setup IVR (Interactive Voice Response) system, after a IVR menu is setup, it can be used from the Dial Plan module.

#### Create IVR Menu

- 1) Click "Add Menu" link located at the top part of the IVR menu list
- 2) Input the Name and Description for this IVR Menu
- 3) If extensions or features can be dialed within the IVR menu, please select the Dial Plan profile within "Direct Dial for" select menu.
- 4) Setup the Actions to be run when caller reaches this IVR menu in "Auto-Run Action List", unlimited number of actions can be added, for details for "Action", please refer to "Dial Plan / IVR Action List and Descriptions"
- 5) Setup the Action to be run for each key pressed, including 0,1,2,3,4,5,6,67,8,9,\* and #. If caller pressed an undefined action key, it goes to "Invalid" action list, if caller didn't press any key within a specified period, it goes to "Timeout" action list

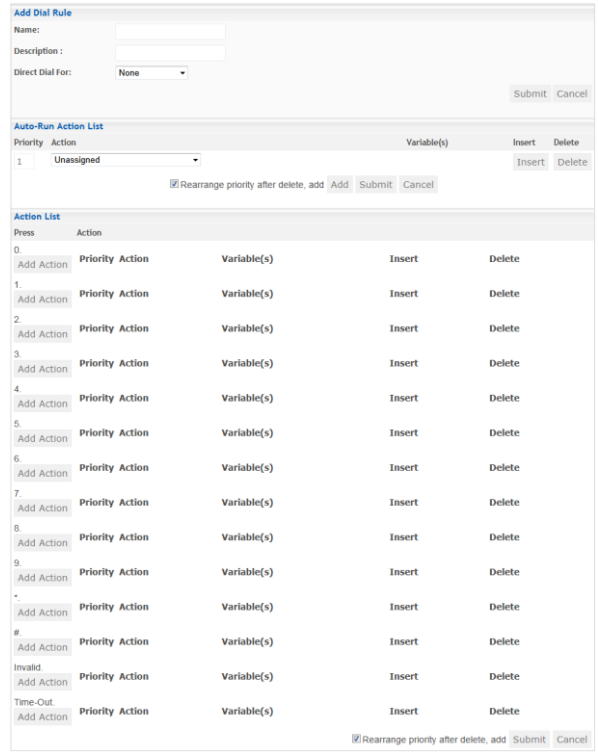

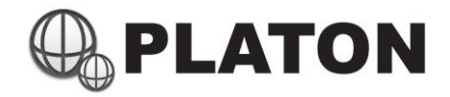

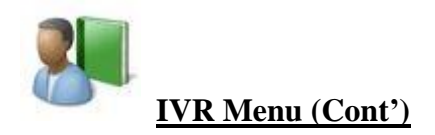

#### Edit IVR Menu

- 1) Click on "Edit" for appropriate IVR Menu within the IVR Menu list
- 2) Change the settings and click "Submit"

#### Example of IVR Menu

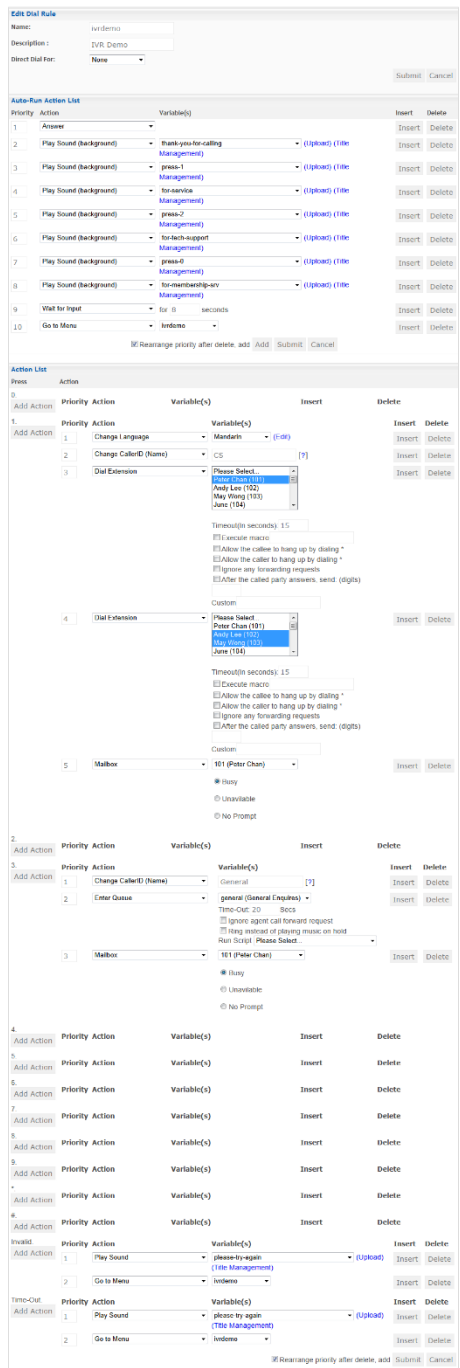

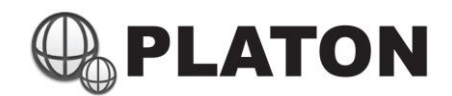

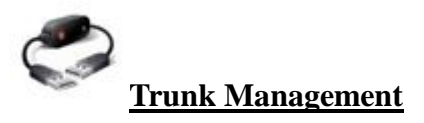

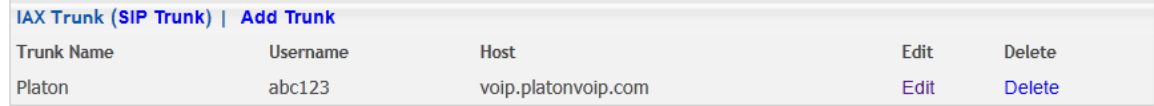

VOIP Trunking can be setup to connect other VOIP Telephone System, supported VOIP Trunking protocols including SIP and IAX2.

#### Add/Edit IAX2 Trunk

- 1. Click "Add Trunk" or "Edit" in "IAX Trunk" page
- 2. Input the Trunk information:

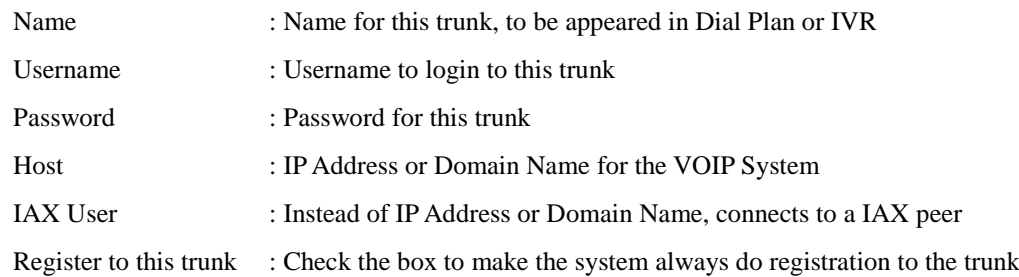

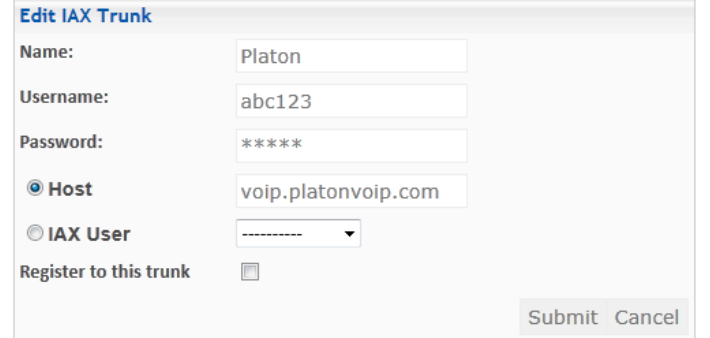

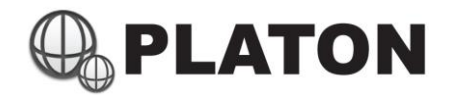

#### Add/Edit SIP Trunk

- 1. Click "Add Trunk" or "Edit" in "SIP Trunk" page
- 2. Input the Trunk information:

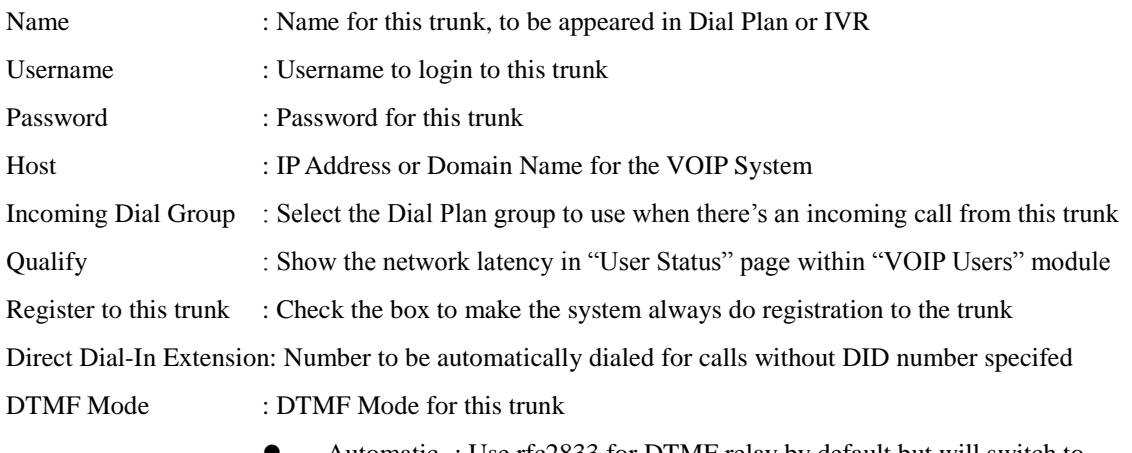

- Automatic : Use rfc2833 for DTMF relay by default but will switch to inband DTMF tones if the remote side does not indicate support of rfc2833
- RFC2833 : Use RFC2833 for DTMF
- Inband :The device that you press the key on will generate the DTMF tones. If the codec is not ulaw or alaw then the DTMF tones will be distorted by the audio compression and will not be recognised.
- Info :Use SIP method INFO or SIP INFO as DTMF
- 
- Disallowed Codec : Audio Codecs NOT to use within this Trunk

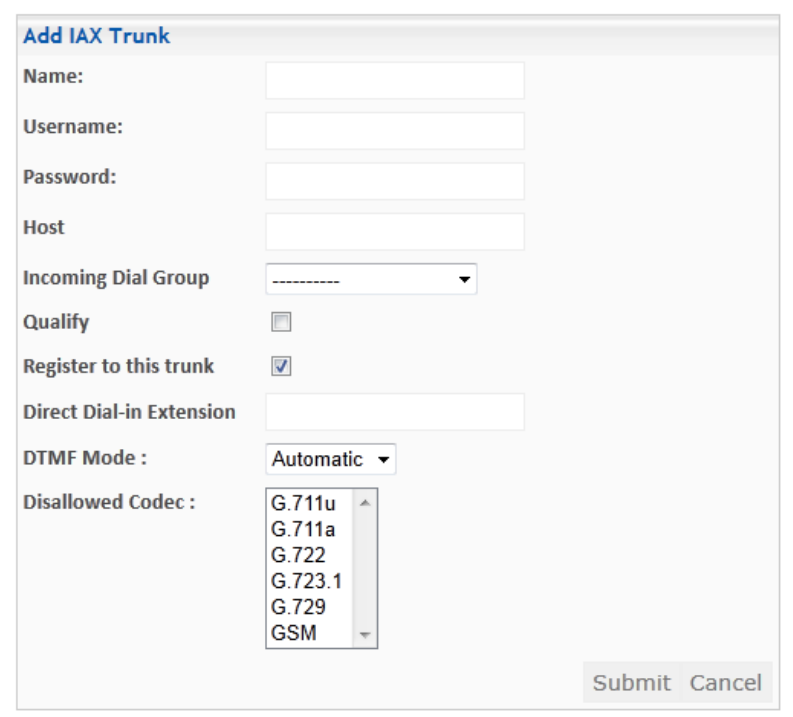

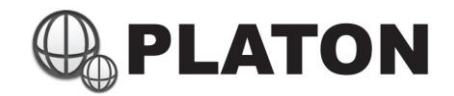

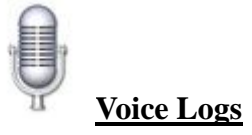

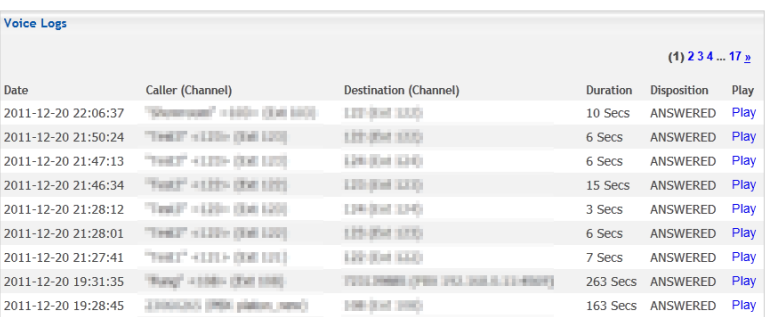

Voice Logs module allows user to search and play back voice logged within the telephone system. Each voice files are in Windows PCM Wave (.wav) file format, which can be played by most of the audio player softwares.

#### Searching Voice Logs

1. Input the search critirea such as Caller (called from), Destination (called to), call duration and period of voice logs. (Note: if no search critirea, system will show all call history)

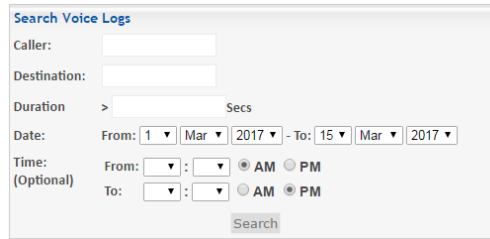

2. The table shows the call details:

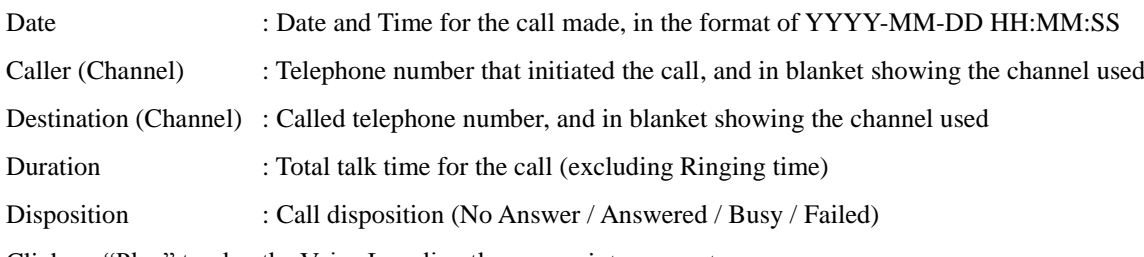

3. Click on "Play" to play the Voice Log directly or save into computer.

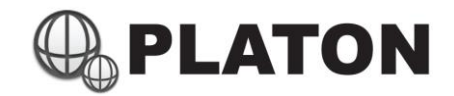

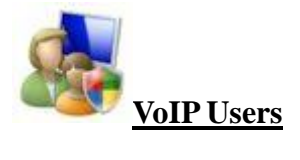

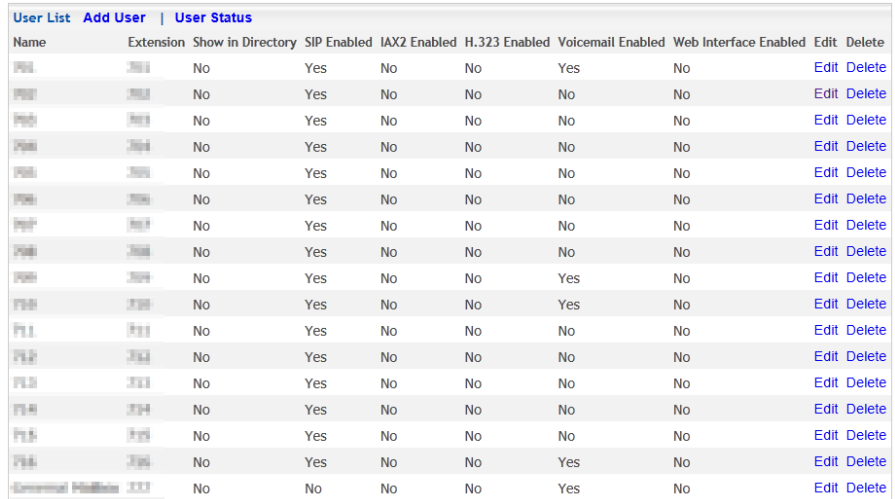

VoIP Users module manages Extensions, VOIP accounts, Voicemail Boxes and Web Interface permissions for each user.

#### Create / Edit User (Extension)

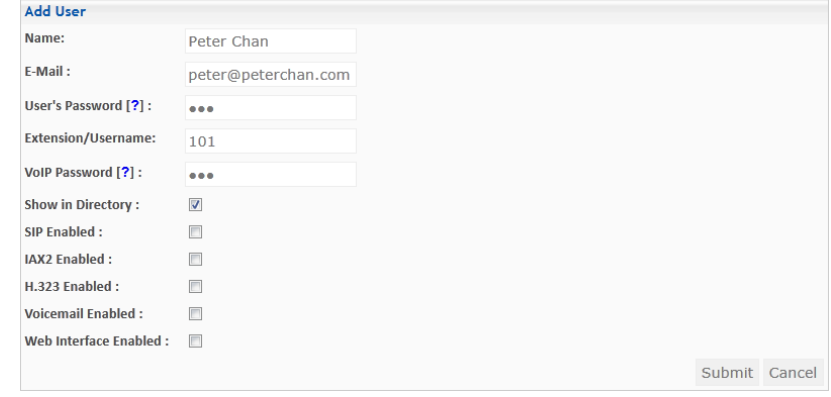

- 1. Click on "Add User" (located on top of user list page) or "Edit" link for the user
- 2. Field in User's information and check for appropriate features for the user:

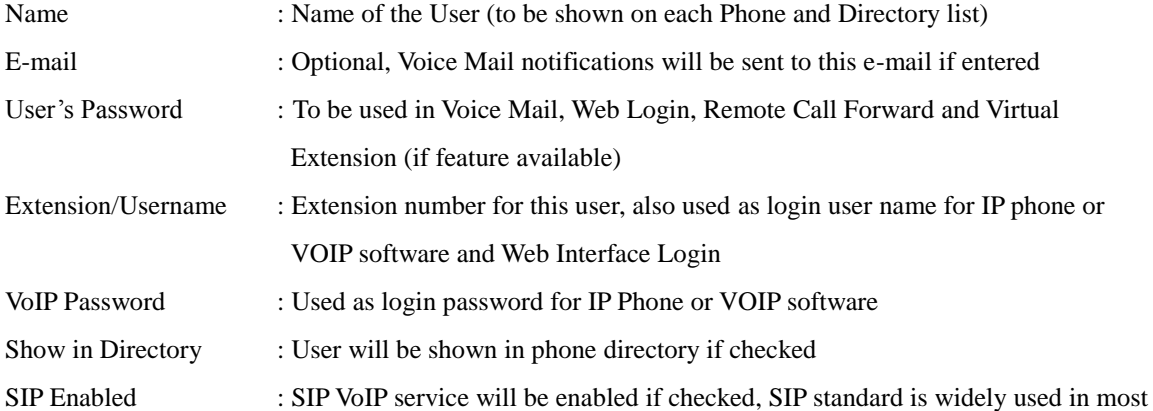

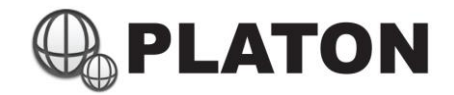

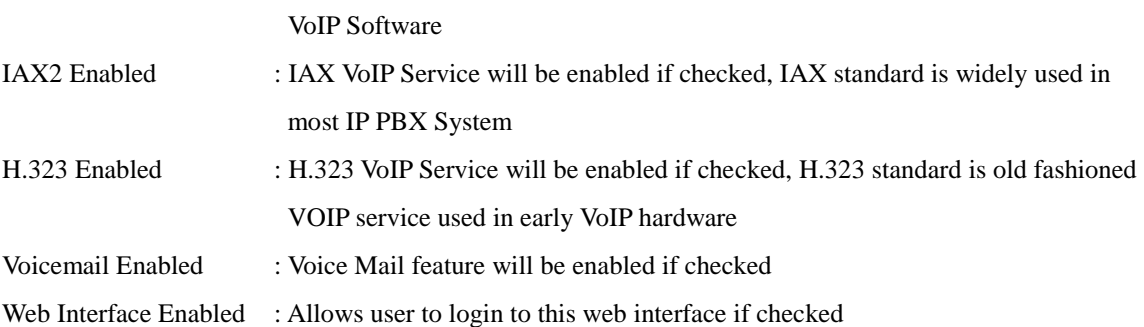

#### 3. SIP Settings:

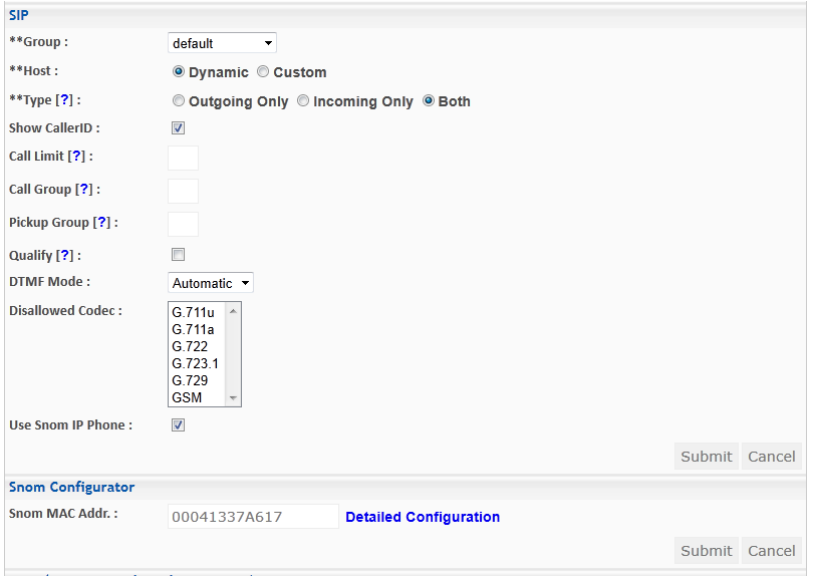

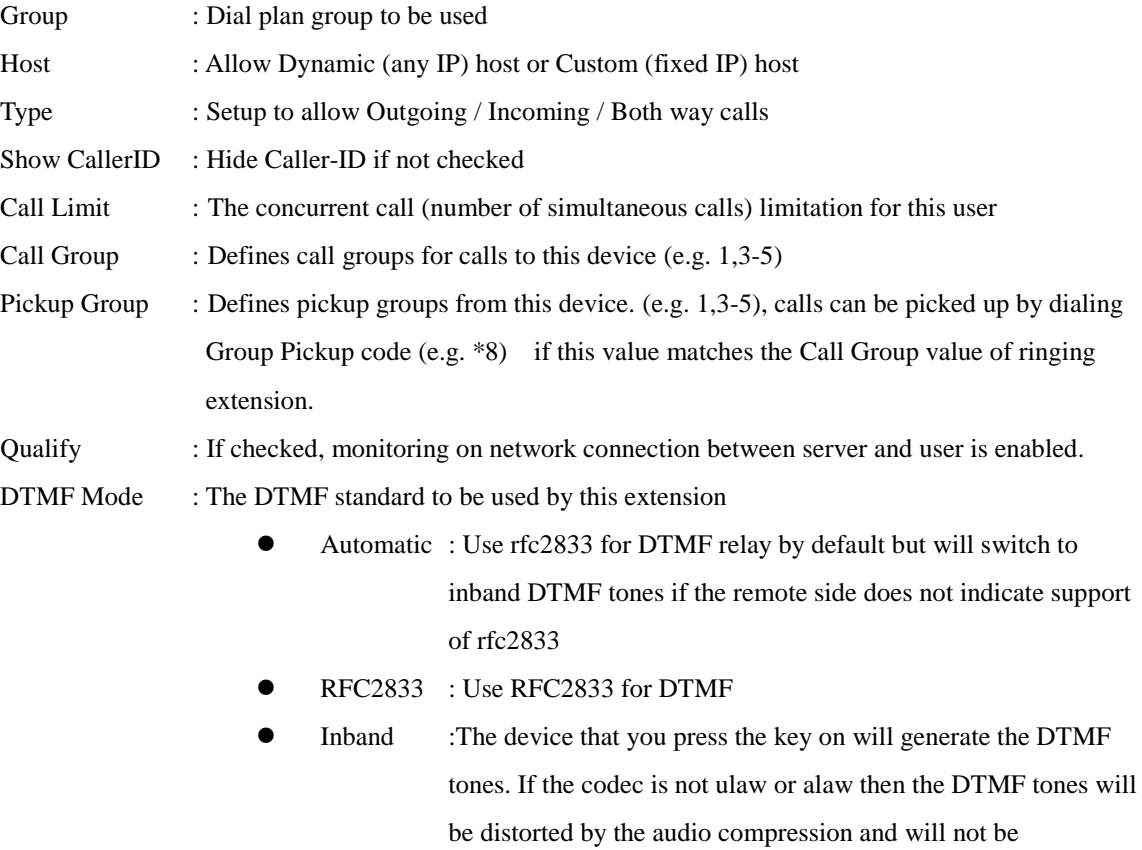

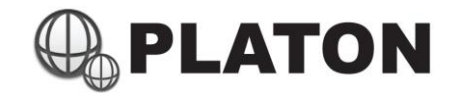

recognised.

Info :Use SIP method INFO or SIP INFO as DTMF

Disallowed Codec : Audio Codecs NOT to used by this extension

Use Snom Phone : To specify if this extenion is connected by Snom phone or not, if enabled and with MAC address filled in, auto configuration for the IP Phone will be enabled

#### 4. IAX2 Settings:

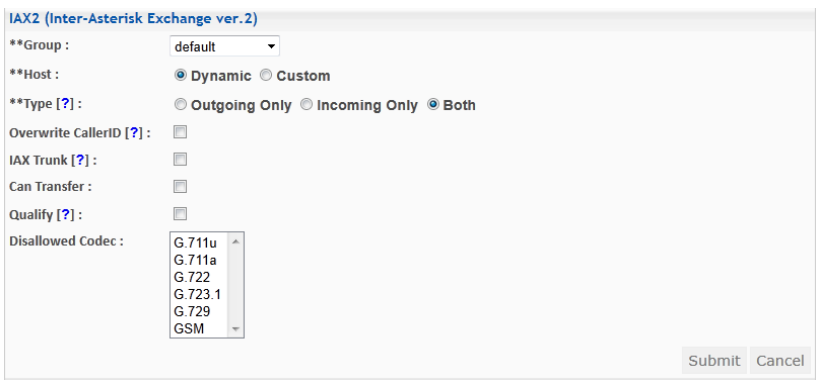

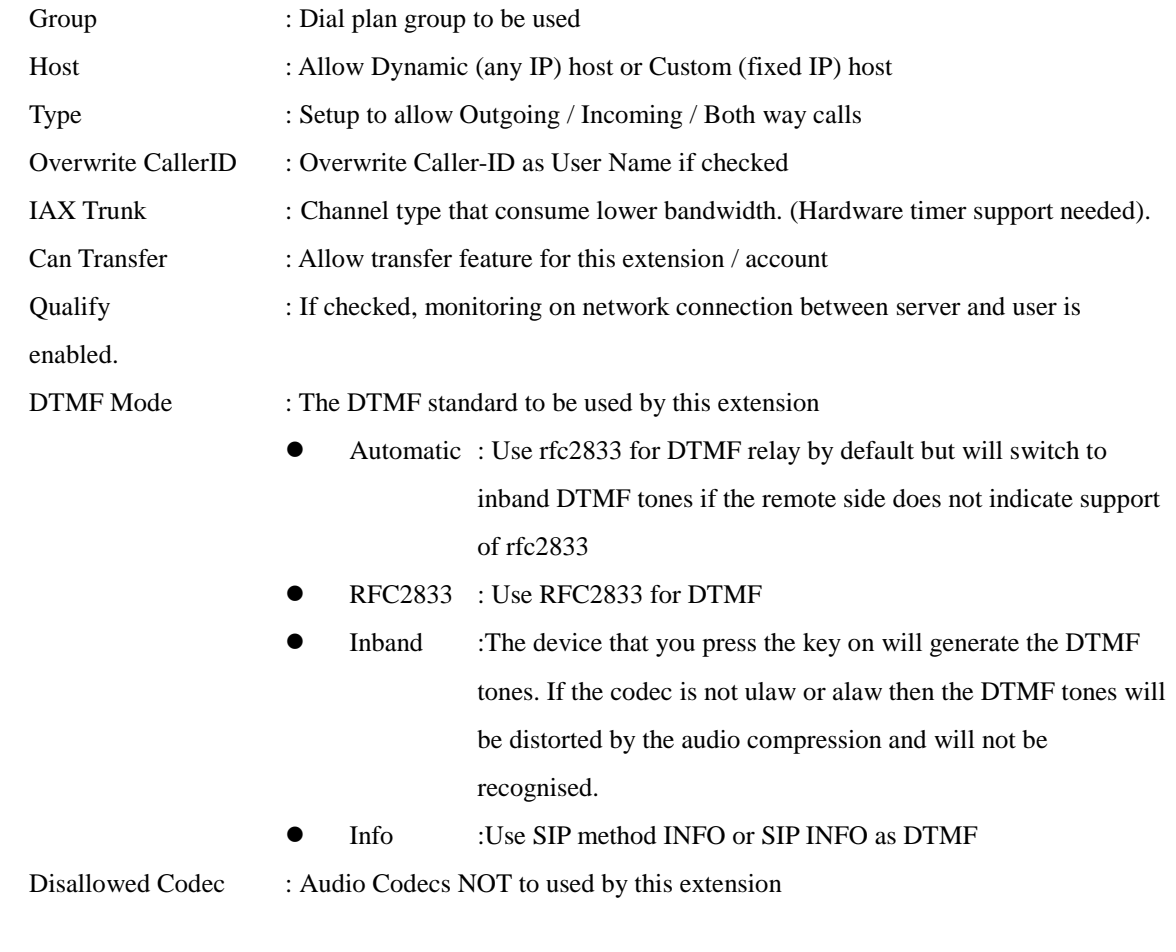

5. Voice Mail Settings

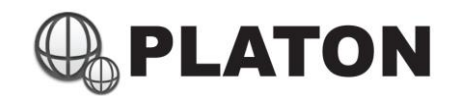

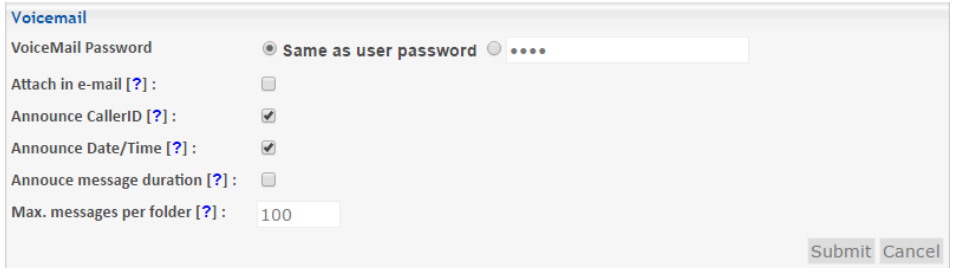

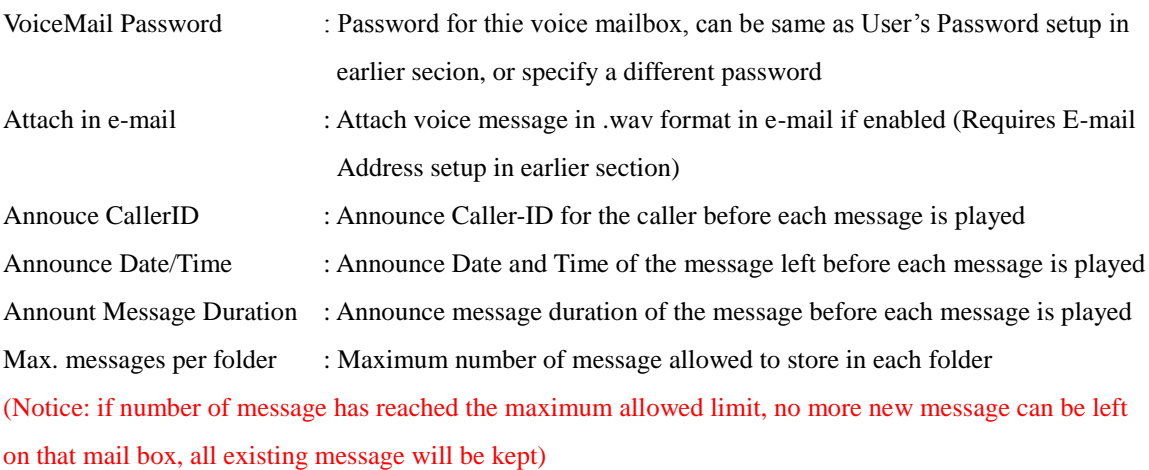

6. Web Interface Settings

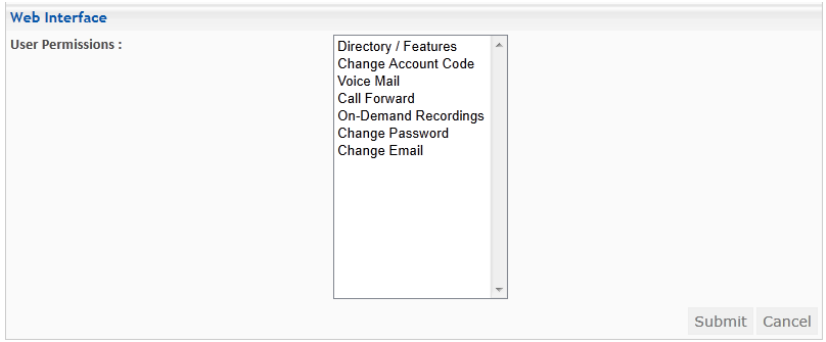

Select the permissions for this user if web interface is enabled. (Hints: Hold the "CTRL" key to select multiple modules)

7. Press "Submit" button to complete

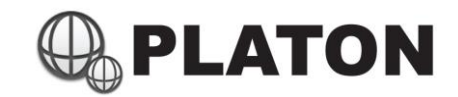

# **On Demand Recordings (Admin)**

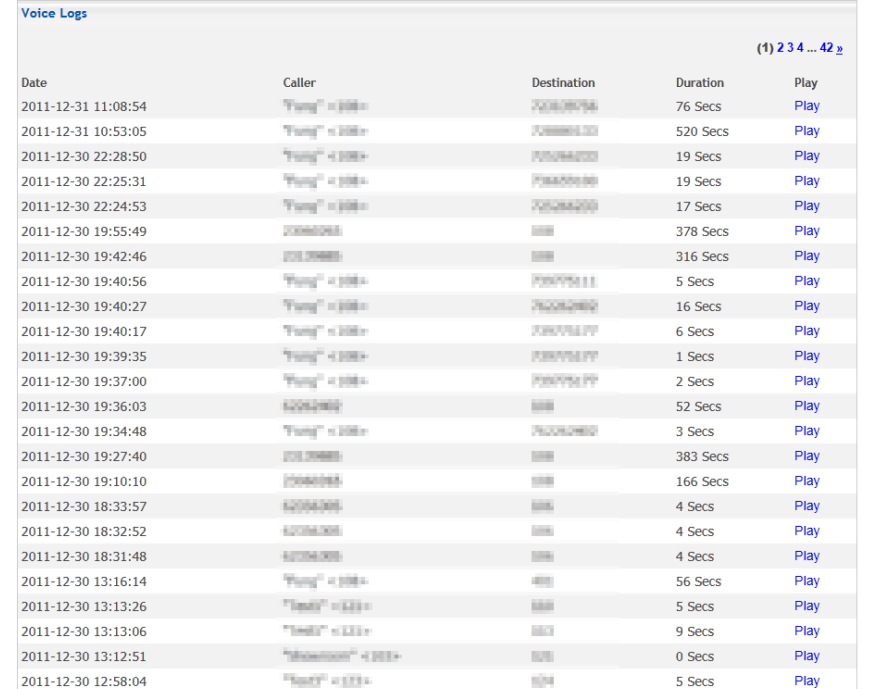

If On Demand Recording is activated during conversation, voice conversation will be logged and searchable from this module.

#### Retrieving On Demand Voice Logs

1. Input the search critirea such as Caller (called from), Destination (called to) and period of voice logs needed, please note that if no search critirea, system will show all call history.

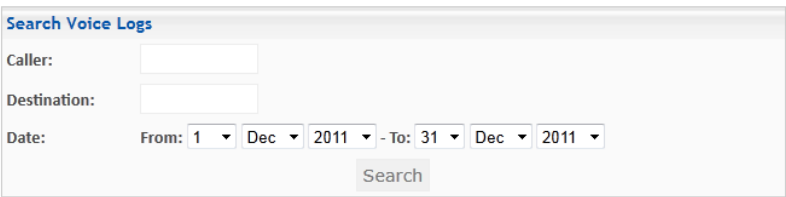

2. The table shows the call details:

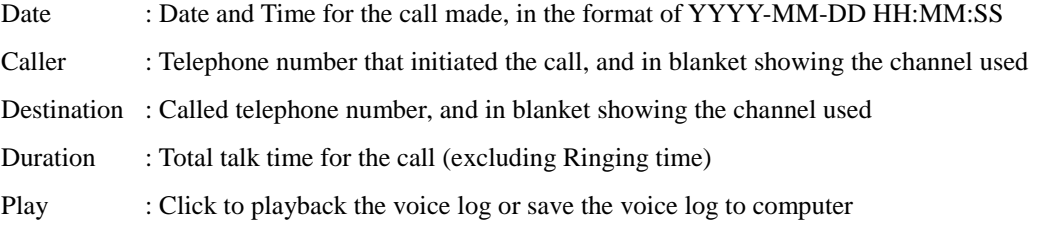

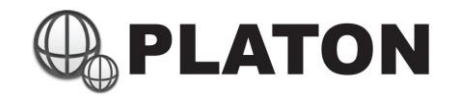

# **Voice Mail Management**

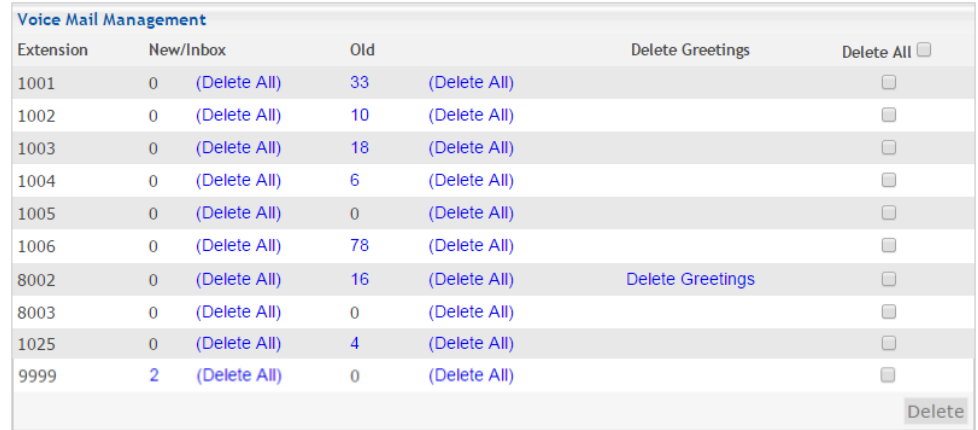

Voice Mail Management module allows administrator to manage mailboxes within the system. Administrators may delete or listen to the voice mail within any extension's voice mail box.

#### Retrieve Voice Messages

- 1. Click on the number within the "New/Inbox" column for new messages or the number within "Old" column for old messages.
- 2. Message List will be shown, information including Caller-ID, Date and Time, Duration for the message, click on any message listed to show message details

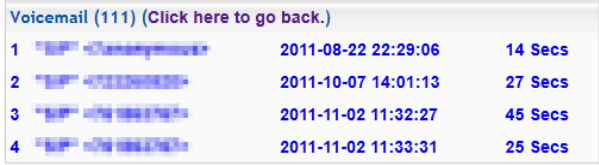

3. An embedded player will be available (currently supports Internet Explorer only), and details of the message

will be shown:

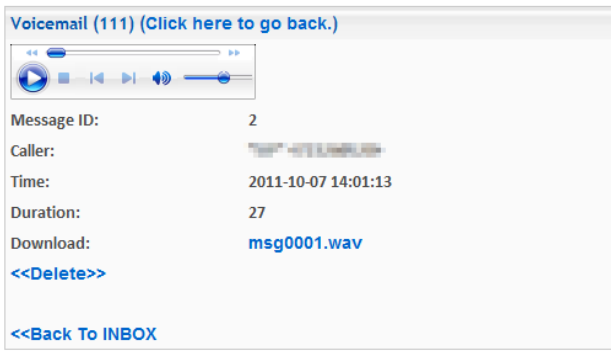

Click on embedded player control keys to play back the voice message.

To download the voice message to computer, click on the link next to "Download"

Click on "Delete" to delete this message

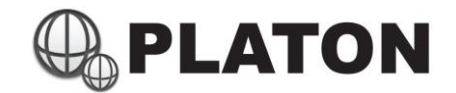

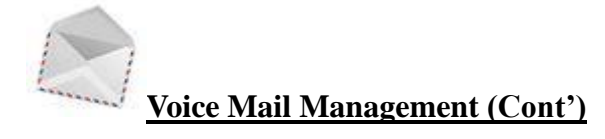

#### Bulk Delete Messages

1. Click on Delete All within the "New/Inbox" column or "Old" column to delete all messages within the

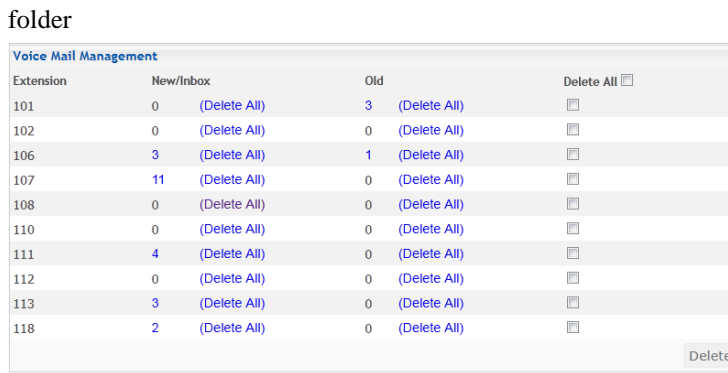

2. Check on several mail boxes to select multiple mail boxes for message removal, or even check on "Delete

All" to select all mail boxes, press "Delete" button

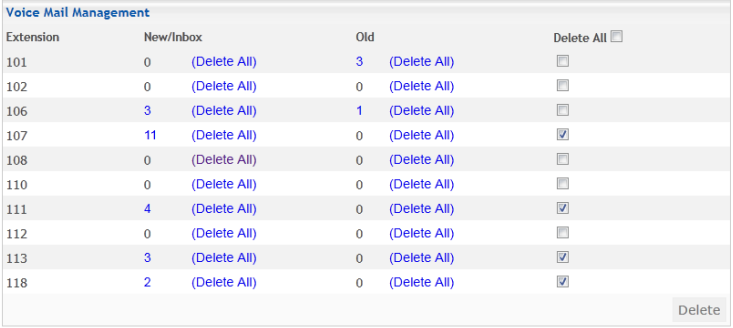

3. A list of delete list and confirm message will be shown, press "Yes" button to confirm or "No" button to cancel.

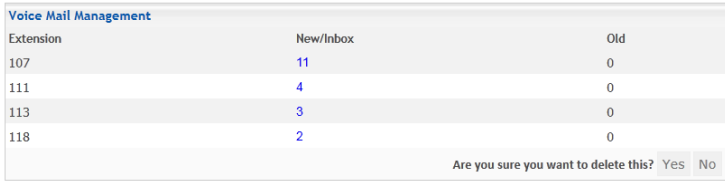

#### Reset Mailbox Greetings

Personalized greeting can only be resetted by administrator in "Voice Mail management" module

- 1. Click on "Delete Greetings" next to the respective mailbox
- 2. Click "OK" when delete confirmation box is prompted

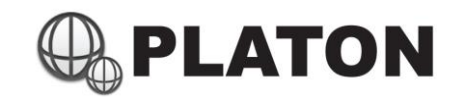

#### **Appendix A: Platon Dial Plan Command List**

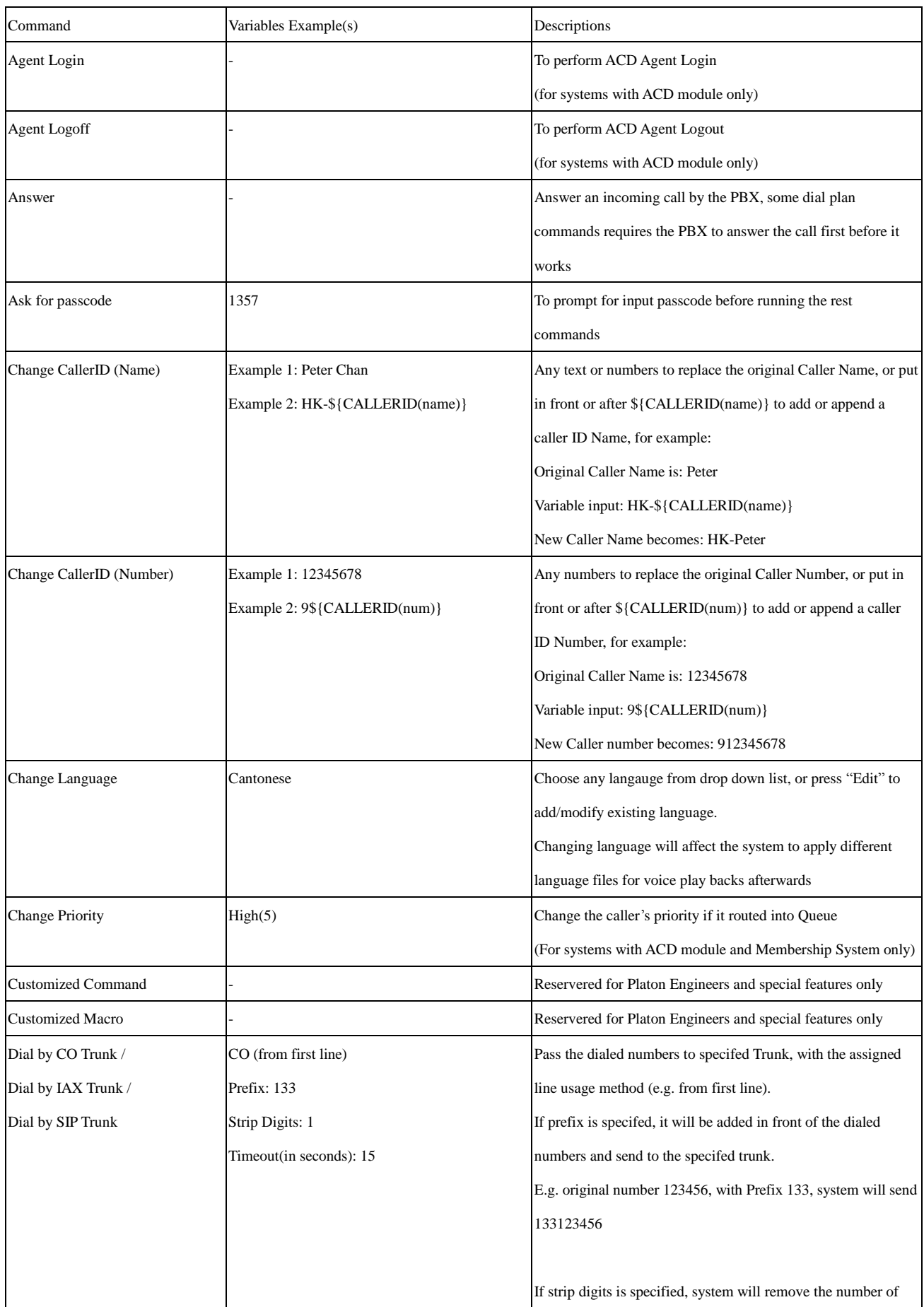

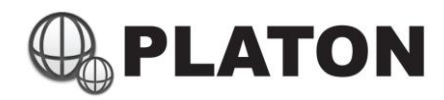

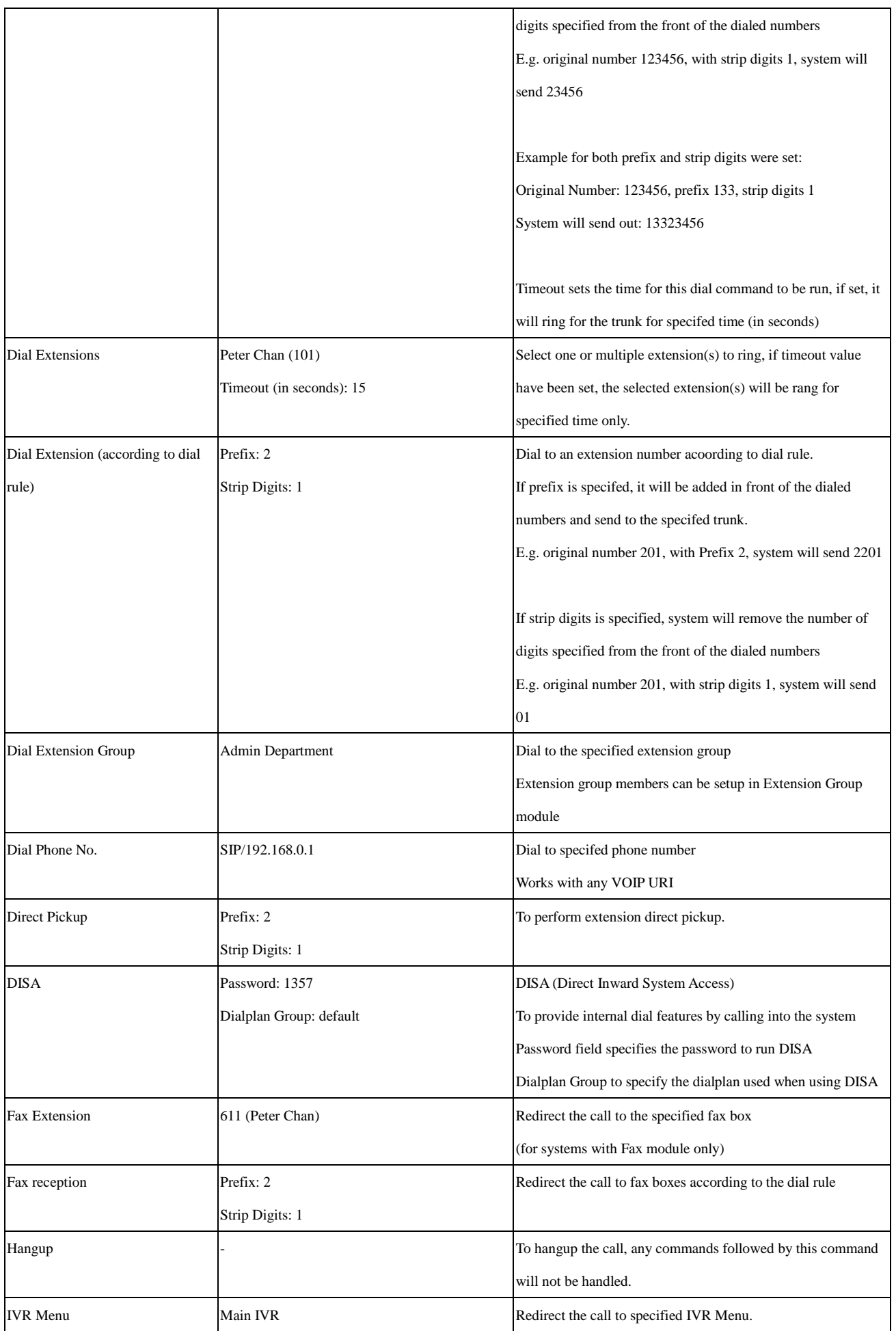

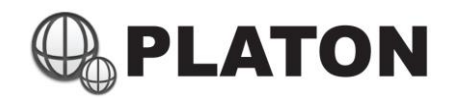

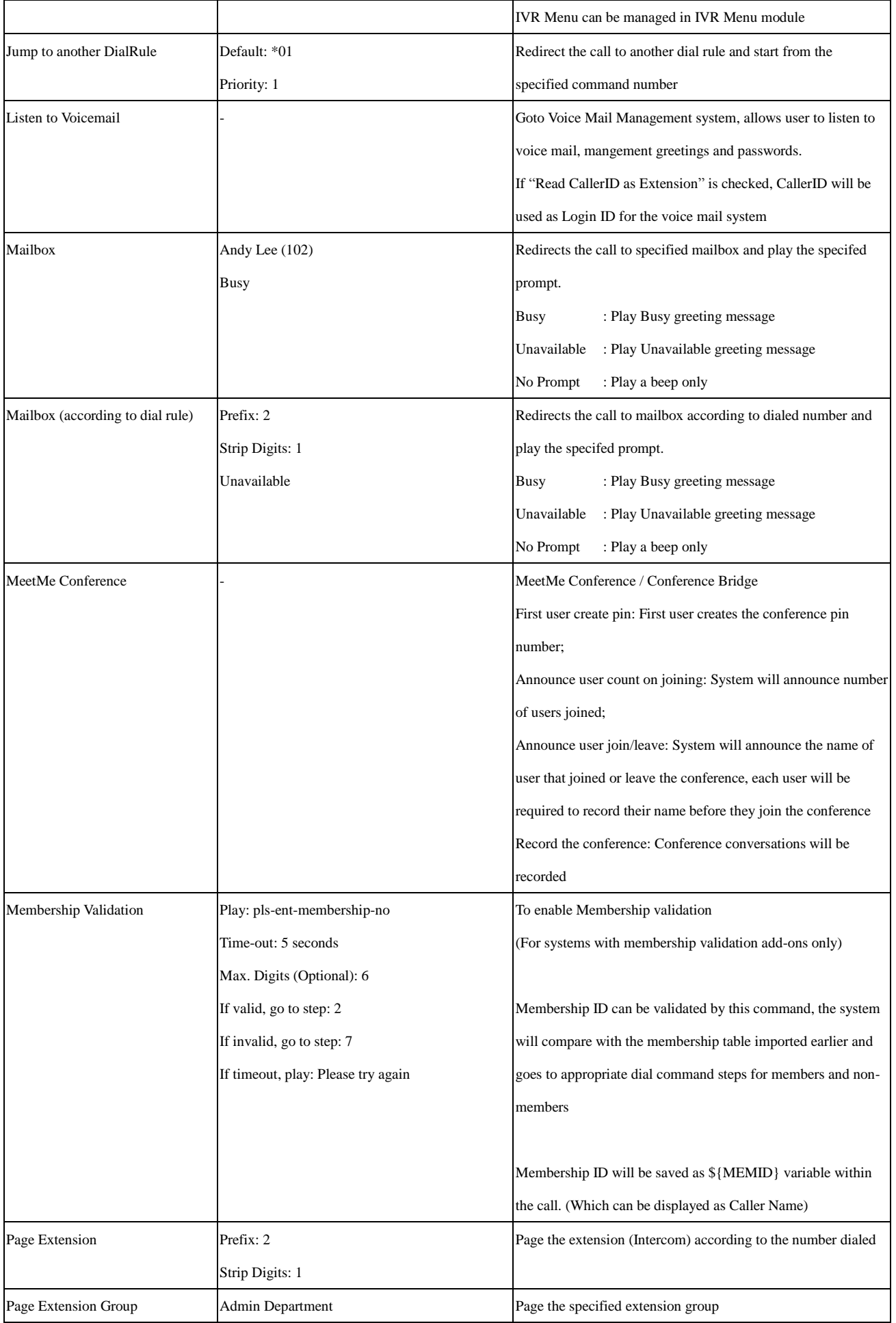

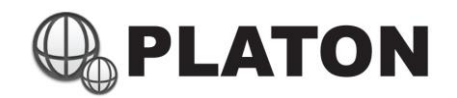

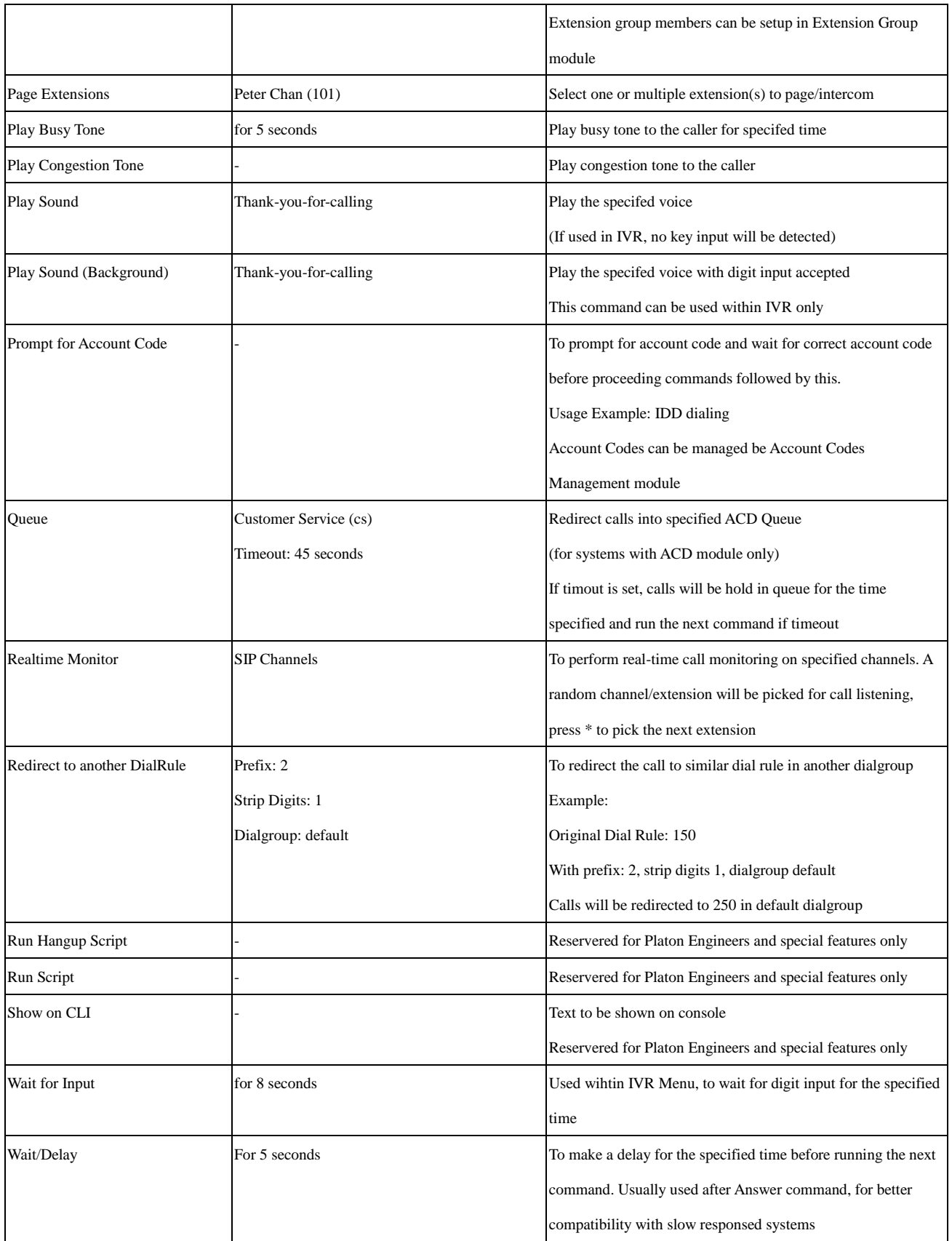